# **Instructions for uploading photos of Market Hogs**

1) After you have submitted your entries, Showorks will give you the option to upload your Market Hog photos.

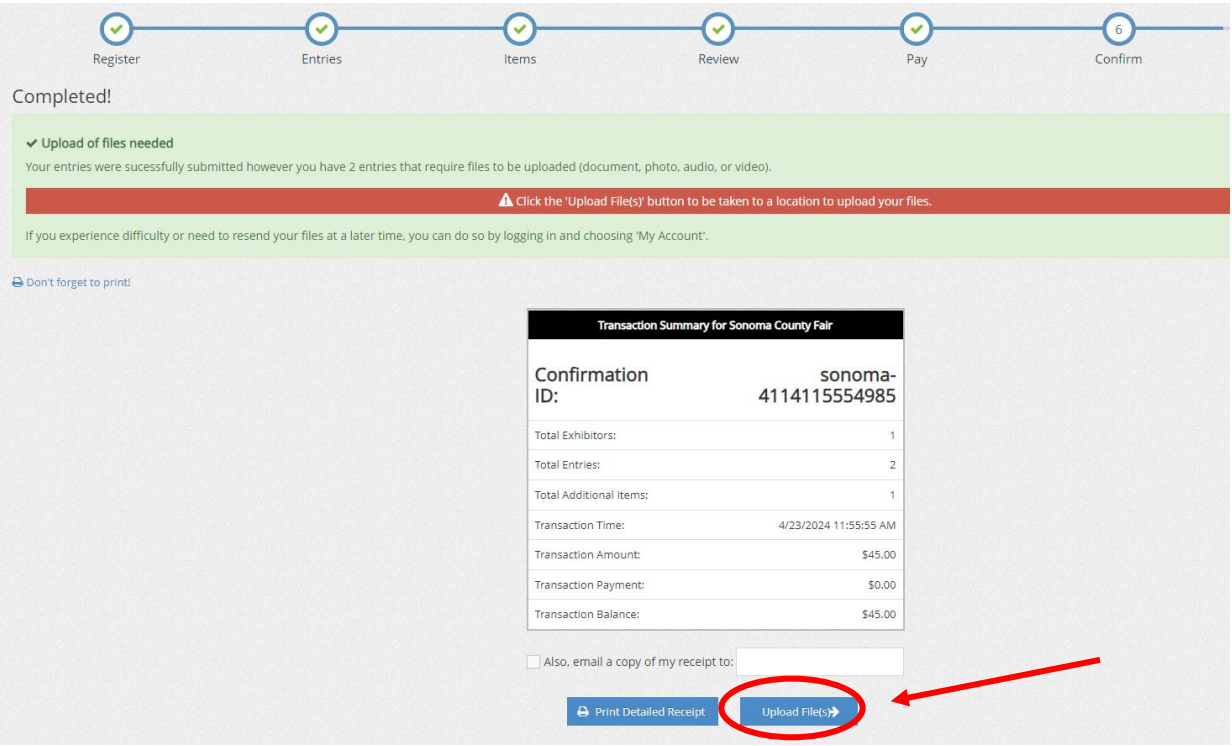

- 2) You will be brought to a screen to upload your photos for each entry. The division and class are listed at the top of the white box. If you have two pigs in the same division, be sure to check the WEN# on your entry receipt to ensure you are uploading the correct photos. Only two photos are required.
	- a) The first photo is a side-profile of the market pig with the exhibitor.
	- b) The second photo is of the market hog with the official Sonoma County Fair ear tag in the hog's ear.

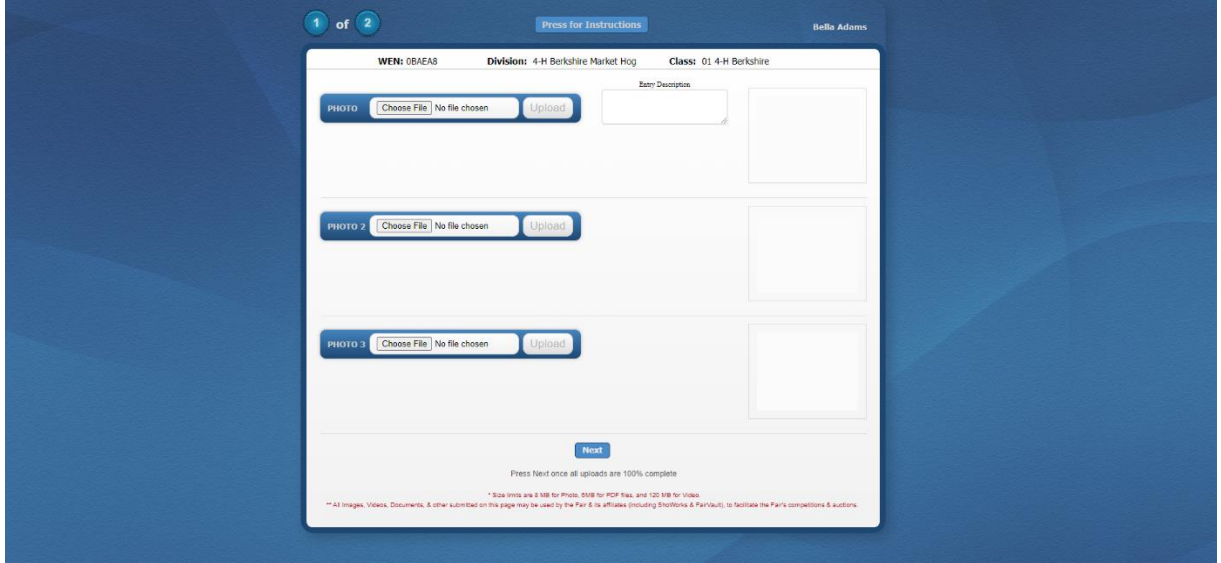

# **If you did not upload your photos directly after completing your entries, follow the instructions below:**

- 3) Go to<https://sonoma.fairwire.com/> and log in to your showorks account.
- 4) View past transactions.

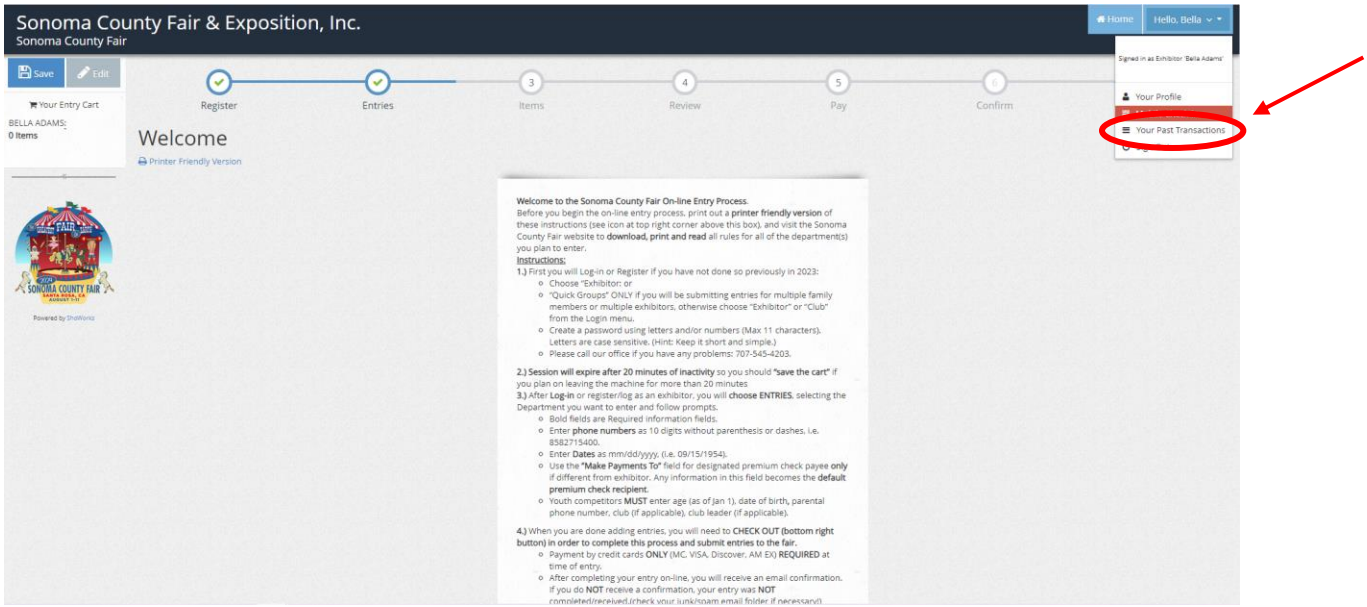

- 5) Locate your market entries.
- 6) Click on the upload media button.

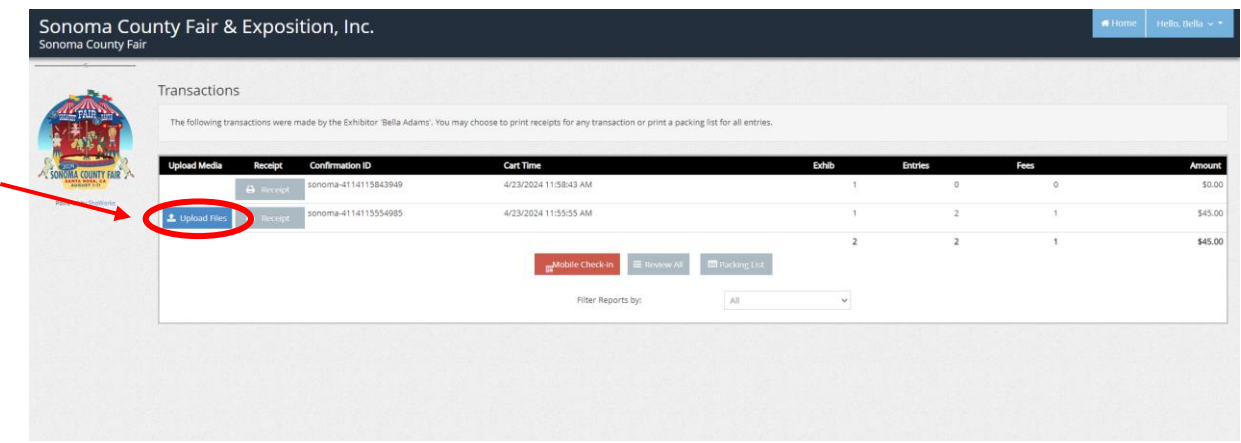

- 7) You will be brought to a screen to upload your photos for each entry. The division and class are listed at the top of the white box. If you have two pigs in the same division, be sure to check the WEN# on your entry receipt to ensure you are uploading the correct photos. Only two photos are required.
	- a) The first photo is a side-profile of the market pig with the exhibitor.
	- b) The second photo is of the market hog with the official Sonoma County Fair ear tag in the hog's ear.

## **If you have any questions, please contact the Entry Office.**

## **Phone: 707-545-4203**

## **Email: entryoffice@sonomacountyfair.com**